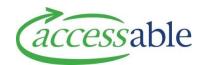

### aSAP MOH How To Quick Guide – September 2020

# CREATE AND SUBMIT EQUIPMENT TRIAL AND PURCHASE OR TRIAL SERVICE REQUEST

- a. Find and select existing Customer
- b. Click CREATE APPLICATION FOR THIS CUSTOMER
- C. Click CREATE MOH SERVICE REQUEST FOR EQUIPMENT TRIAL & PURCHASE

  Or CREATE MOH SERVICE REQUEST FOR EQUIPMENT TRIAL
- d. Enter required fields which have not autopopulated.
  - Click PROCEED TO NEXT STEP
- e. Add Trial and Purchase or Trial items only.

  Click PROCEED TO NEXT STEP
- f. Add Supporting Documents, if needed.
  - Click PROCEED TO NEXT STEP
- g. Select or enter required fields for Delivery
  Address and Delivery Contact details.
  Click PROCEED TO NEXT STEP
- h. Click PREVIEW AND EDIT if you would like to preview or edit the Service Request
- i. Click CLOSE AND PARK if the Service Request is not ready for submission
- j. Click SUBMIT

The Service Request is submitted and has the Status **Pending Approval** 

# HOW TO ACCESS TRIAL AND PURCHASE WORKFLOW

### Option 1:

- a. Click Applications on navigation bar and select

  Service Requests (MOH Assessor)
- b. Find existing Trial in Progress Service Request
- c. Click by the Service Request and select
  Update Trial (Flow)

#### Option 2:

- a. Open Service Request and click Trial Items
- b. Click ADD ITEMS OR OUTCOME

#### **QUICK CATALOGUE SEARCH TIPS**

**SIC Code** Use the online OCO read-only access for

MOH document found on Accessable website Professional Resources (MOH Equipment) to find a List product's SIC

Code

Catalogue Level Use the Band Selection button to select Band 1, 2 or 3, or alternatively search for Non-List product options by using the filters below

Supplier Code

Search any item by using the Supplier's code via the Supplier website or manual

Product Name Using both Keyword 1 and Keyword 2 will display all products containing this text

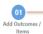

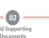

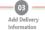

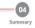

### RECORD TRIAL OUTCOME AND/ OR ADD NEW ITEM IN AN EXISTING SERVICE REQUEST

- a. Record the trial outcome by clicking v by the equipment.
  - Click SAVE AND PROCEED TO NEXT STEP
- b. Add additional Trial and/or Purchase items.
  - Click SAVE AND PROCEED TO NEXT STEP
- Add Reason for Adding Items and Supporting Documents or Trial Outcome Comments, if needed.
  - Click SAVE AND PROCEED TO NEXT STEP
- d. Select or enter required fields for Delivery Address and Delivery Contact details.
  - Click SAVE AND PROCEED TO NEXT STEP
- e. Collection details page displays if trial unsuccessful, select or enter required fields
- f. Click CHANGE if you would like to edit the
  Trial Service Request
- g. Click SAVE AND RETURN TO PREVIOUS STEP to save the Service Request and return to the previous page
- h. Click SUBMIT

The Service Request is submitted

This information provides an initial overview only to get you started. For more details on these processes please refer to Accessable's website <u>aSAP Videos and Supporting Documents</u>